## **Registering for online banking**

- Open our website at **[www.volksbank-heinsberg.de](http://www.rbhs.de/)** on your **PC/laptop or smartphone browser** and click on the **Login** button in the top right-hand corner.
- Enter your **'VR-Kennung'** (ID code) and your **initial PIN** and click **Login**.
- Enter your own PIN in the two designated fields and click **Edit**. Please refer to the PIN instructions on our website.
- Confirm the PIN change by entering a TAN and click **Edit.** See below for instructions on how to generate a TAN.
- Confirm the following prompt with **Continue** and enter a customised username your alias – in the two designated fields. Click **Create alias** and confirm the alias by entering a TAN.
- Click **View account summary** for an overview of transactions on your account.

**Using the photoTAN reader to generate a TAN**

Insert your girocard into the reader with the gold chip first to activate the display. Press the  $\boxed{\phantom{0}}$  button below "Scan". Hold the reader against the colour QR code shown online until the display changes to your transaction, e.g. "SEPA/EU transfer". Press the  $\boxed{\phantom{a}}$  button below "OK" to confirm and check the transaction details (e.g. IBAN and amount). If the details are correct, press the  $\boxed{-}$  button below "OK" to confirm and generate a TAN. Enter the TAN online in the relevant field and click **Submit**.

## *Security advice:*

*The transaction details displayed on your TAN reader will be processed once authorised by entering the TAN generated for the confirmed transaction. If the details do not match the data you entered, cancel the transaction and immediately contact your customer advisor.*

## **Benefit from your Volksbank security guarantee**

We guarantee that you will be covered 100% against any unauthorised transactions through our **VR-Protect** online banking browser. This browser is specially designed for use with the encrypted web pages of your Volksbank Heinsberg. You will not be able to access other websites through it, nor can unauthorized users gain access from outside the secure VR-Protect environment.

## Benefit from VR-Protect:

- $\checkmark$  Protection against data theft, phishing attacks, fake websites
- $\checkmark$  Easy to use
- $\checkmark$  No installation or configuration
- $\checkmark$  No modification of your computer
- $\checkmark$  Compatible with other security software
- $\checkmark$  On request, we will make your online banking available only through VR-Protect you can't get any more secure than this

VR-Protect is free for all customers with the "Digital Services Plus Package". For information on how to download the VR-Protect browser, please refer to the letter received with your online banking folder.

For more information on computer security and online banking security, go to [www.bsi-fuer-buerger.de](http://www.bsi-fuer-buerger.de/) or 1 [www.volksbank-heinsberg.de/sicheresbanking.](http://www.volksbank-heinsberg.de/sicheresbanking) Status: March 2018

enkontrolle und TAN-Erzeugung ng per Sm@rtTAN ph TAN-Gan IAN-Generator und dr<br>r so vor die Farb-Code<br>wird. TAN-Generierung per Sm@rtTAN o Manuelle TAN-Generierung TAN-Fin <mark>く</mark> Zurück | × Al

Ihre VR-Kennung<br>Finden Sie in der<br>Finden Sie in der lhre yn Sie in der<br>finden Sie in der<br>Online-Banking-Mappe mline-part<br>Die Start-PIN erhalten<br>Die Start-PIN erhalten Die Start-PIN erhalten<br>Sie etwa 2 Tage nach<br>Sie etwa 2 Tage Po: Die Stars 2 Tage nach<br>Sie etwa 2 Tage per Post<br>Beantragung per Post

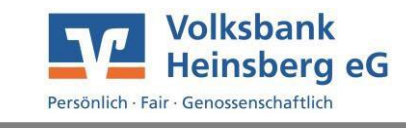